### **Welcome to Converge!**

Welcome to Converge, the online system where fast and easy ordering meet!

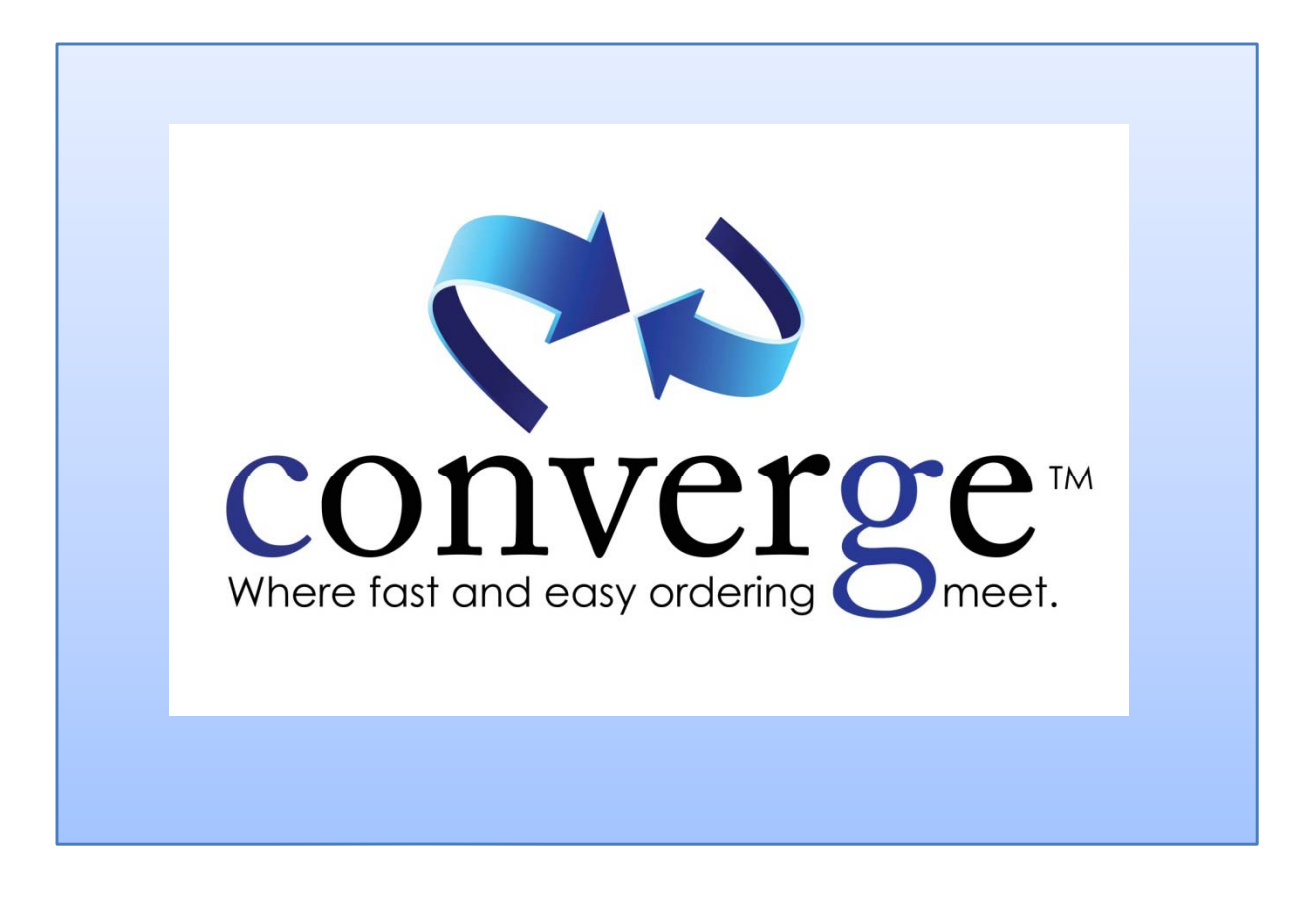

#### Login Page

.................................................................................................................................................................... Use the login page to register as a new user, or if you are a returning user simply enter your email address and password to get started.

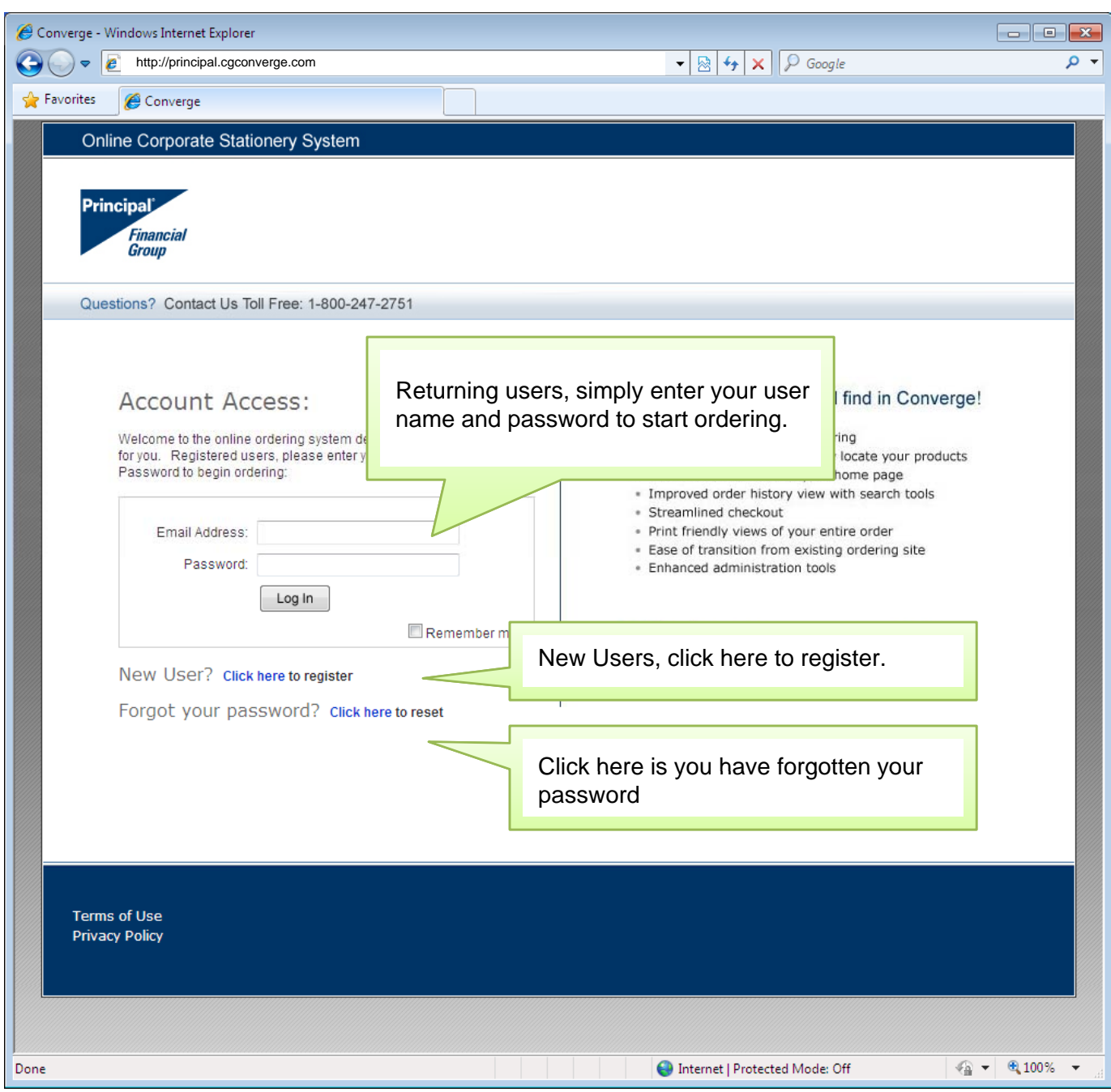

#### *FAQ: Why do I need a user name and password?*

Converge will store information based on your input, most often a username or email address. This saved information will be used for future orders, as well as accessing order history.

#### Resetting your Password

.................................................................................................................................................................... From the login page, select the link labeled: Forgot your Password? Click here to reset The screen below will appear prompting for your email address.

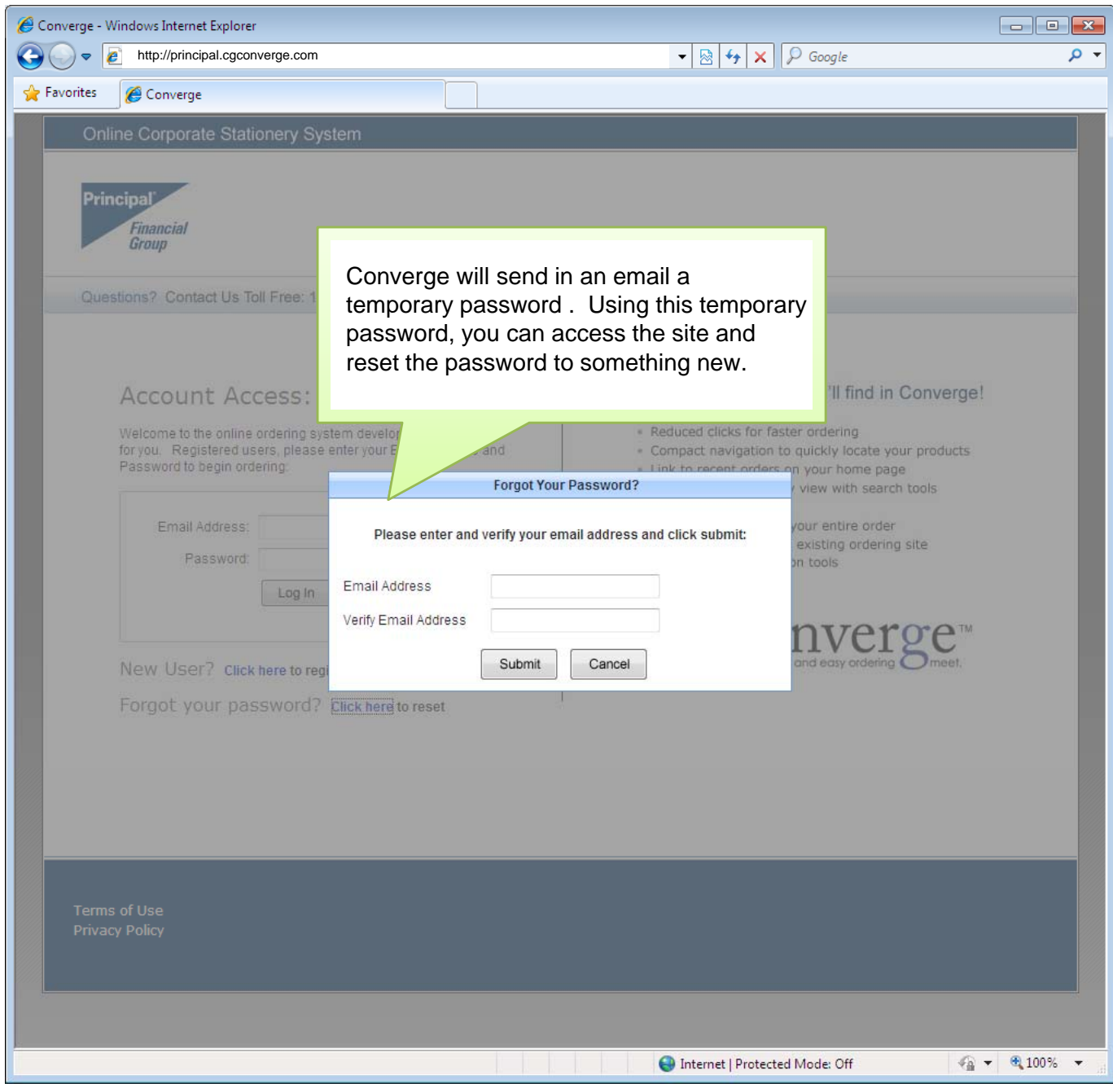

*FAQ: Why does Converge use a temporary password?* For security purposes we find that it protects the user to not have emails that contain actual passwords. For this reason the email will only contain a temporary password.

#### Registering as a new user

.................................................................................................................................................................... From the login page, select the link labeled: New User? Click here to register The screen below will appear to begin the registration process.

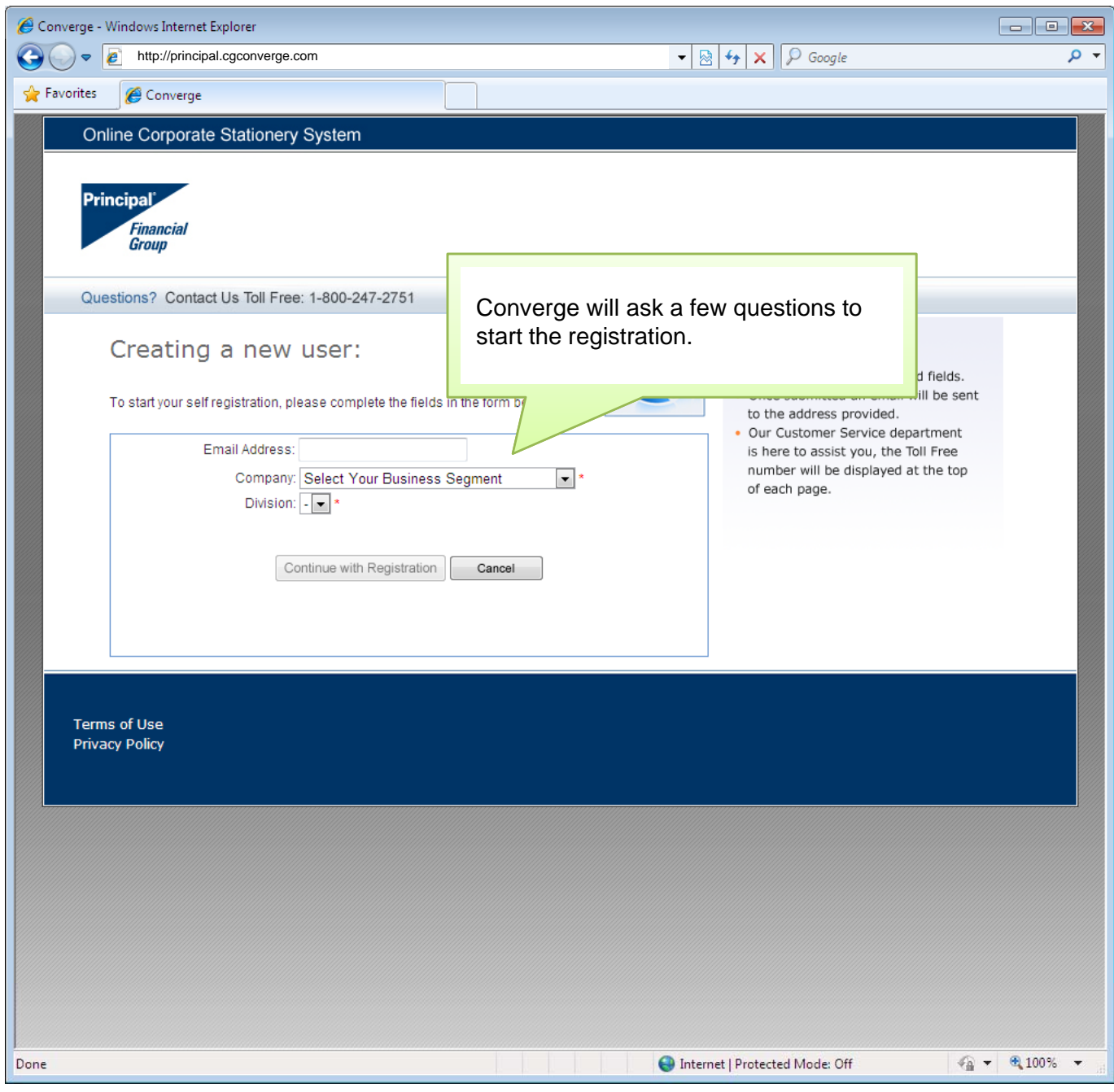

*FAQ: Why are there only 3 prompts?* Converge will dynamically load remaining prompts based on your selections selections.

.................................................................................................................................................................... Based on the your previous selections, Converge will load the remaining prompts.

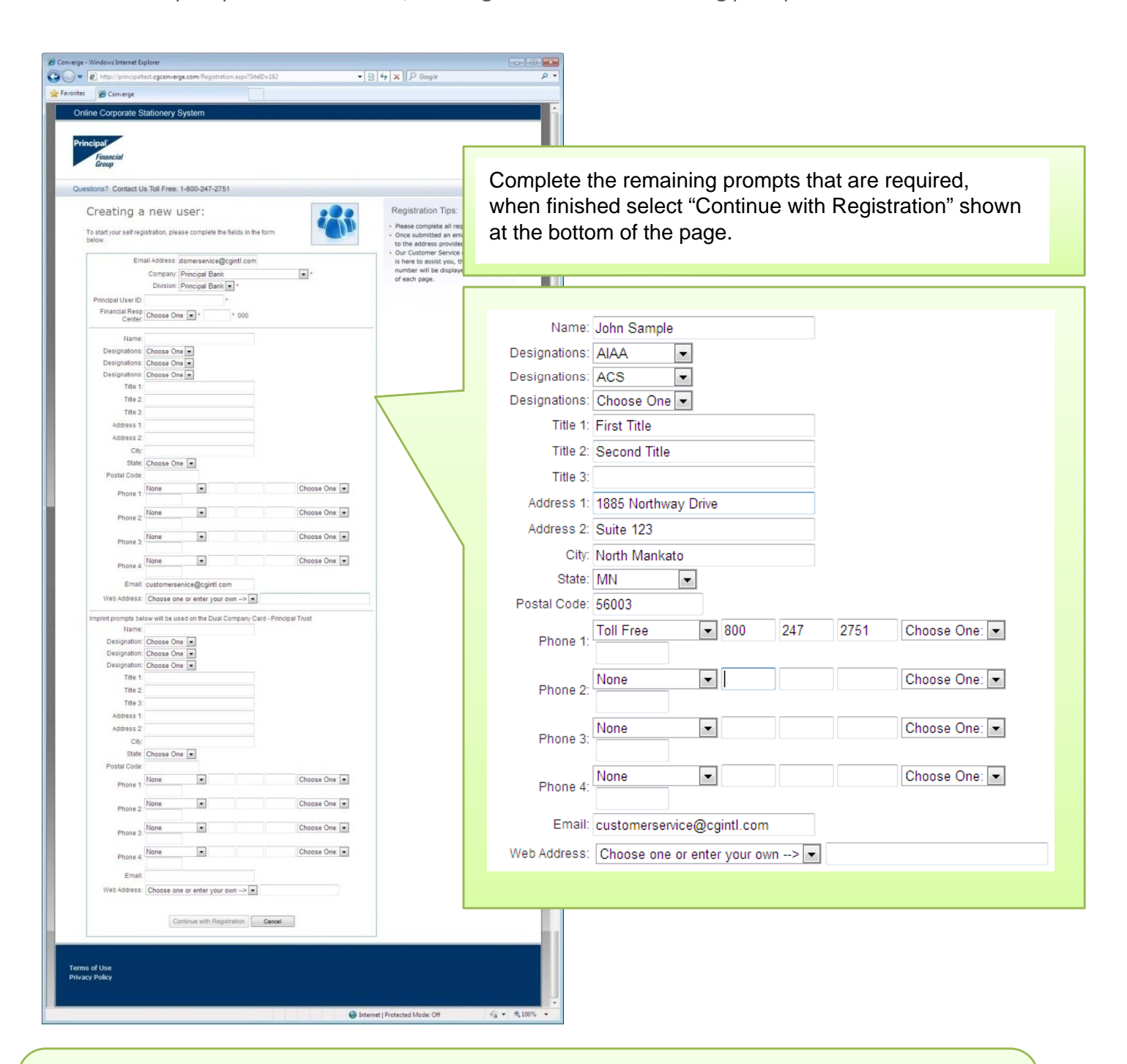

*FAQ: Why are there so many prompts just for registration?*

The process of stationery ordering on the previous site was that each order needed to be approved before processing. An exciting new feature in Converge is to approve the imprint only once, during the registration process. After this is approved, orders can be processed without further approval.

.................................................................................................................................................................... Once the required prompts have been filled you can select "Continue with Registration" a pop up window will appear to notify you that your request has been received.

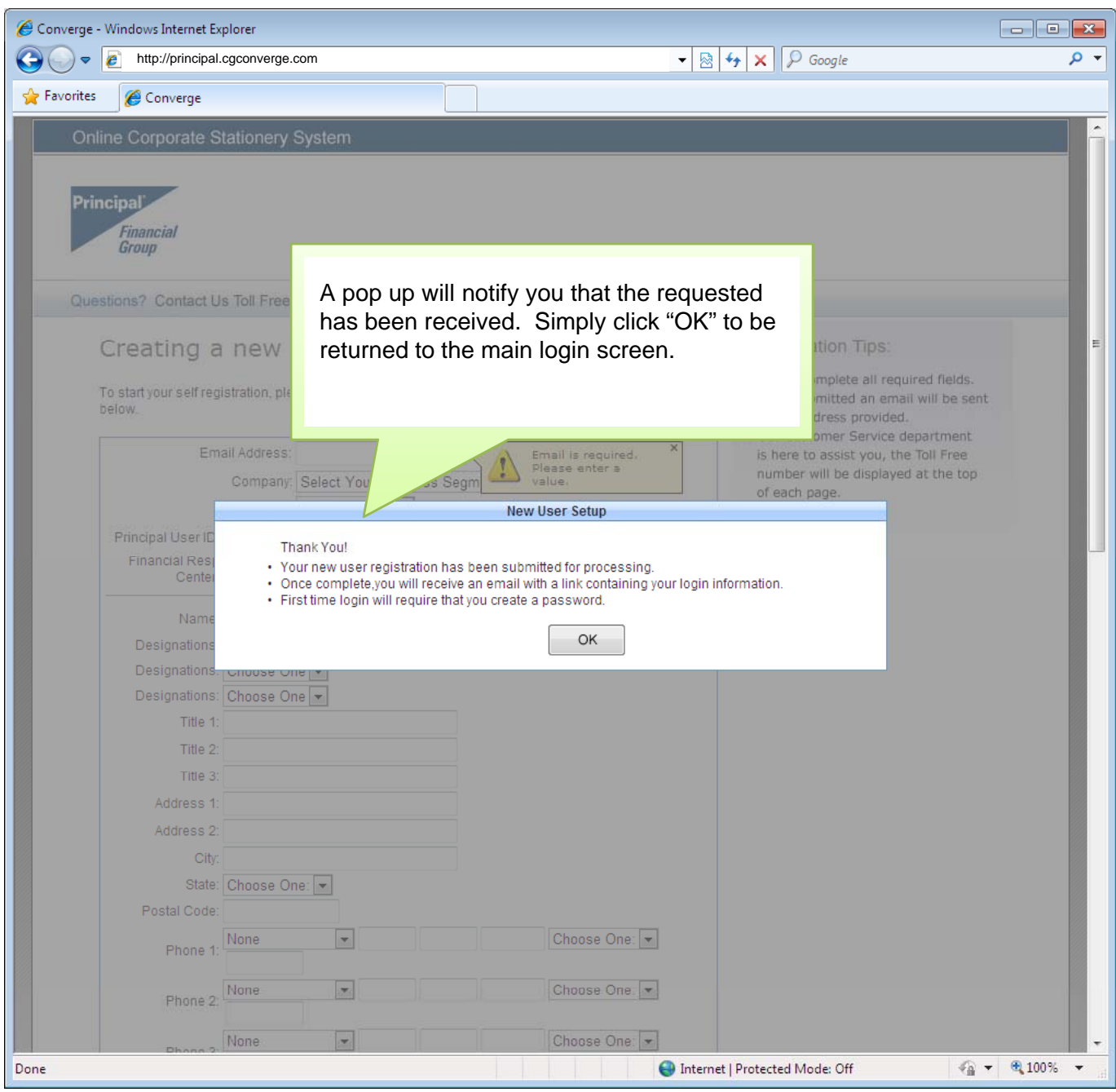

#### *FAQ: I've click "OK" what's next?* Shortly after registration you will receive an email notification with further information.

.................................................................................................................................................................... Once you have submitted your registration it will automatically be forwarded to an Approver.

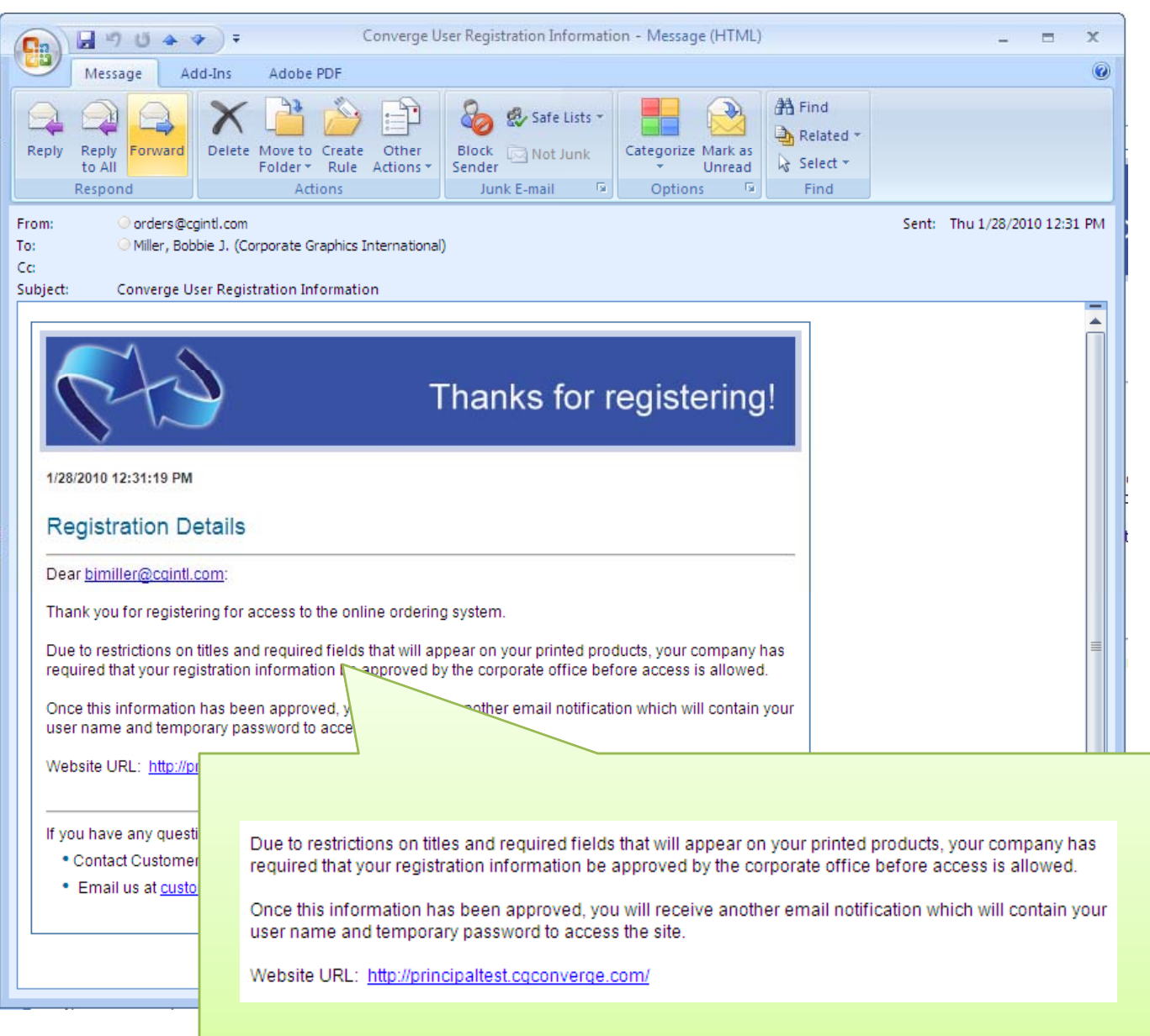

*FAQ: When will I receive my password?*

The Approver for your account will verify the information submitted on the registration screen. Once reviewed, you will receive an email to notify you if your request and been approved or declined.

.................................................................................................................................................................... Once reviewed by the Approver, you will receive an email update. If approved, please continue using the instructions below, if your request has been denied, please contact your corporate office.

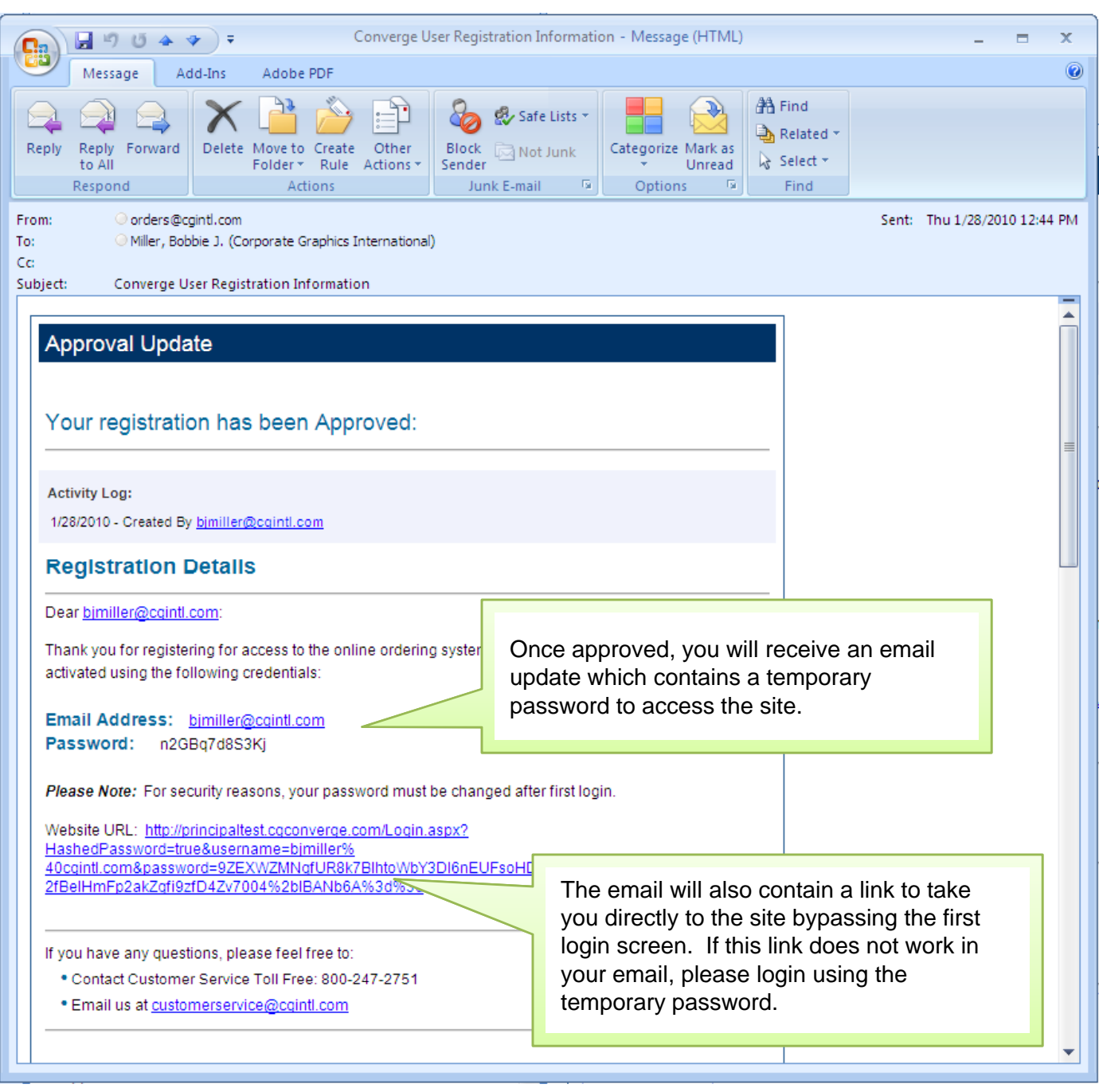

*FAQ: Why does Converge use a temporary password?*

For security purposes we find that it protects the user to not have emails that contain actual passwords. For this reason the email will only contain a temporary password.

## Logging in for the first time

.................................................................................................................................................................... On your first login, Converge will prompt you to switch from a temporary password to one that is easy for you to remember.

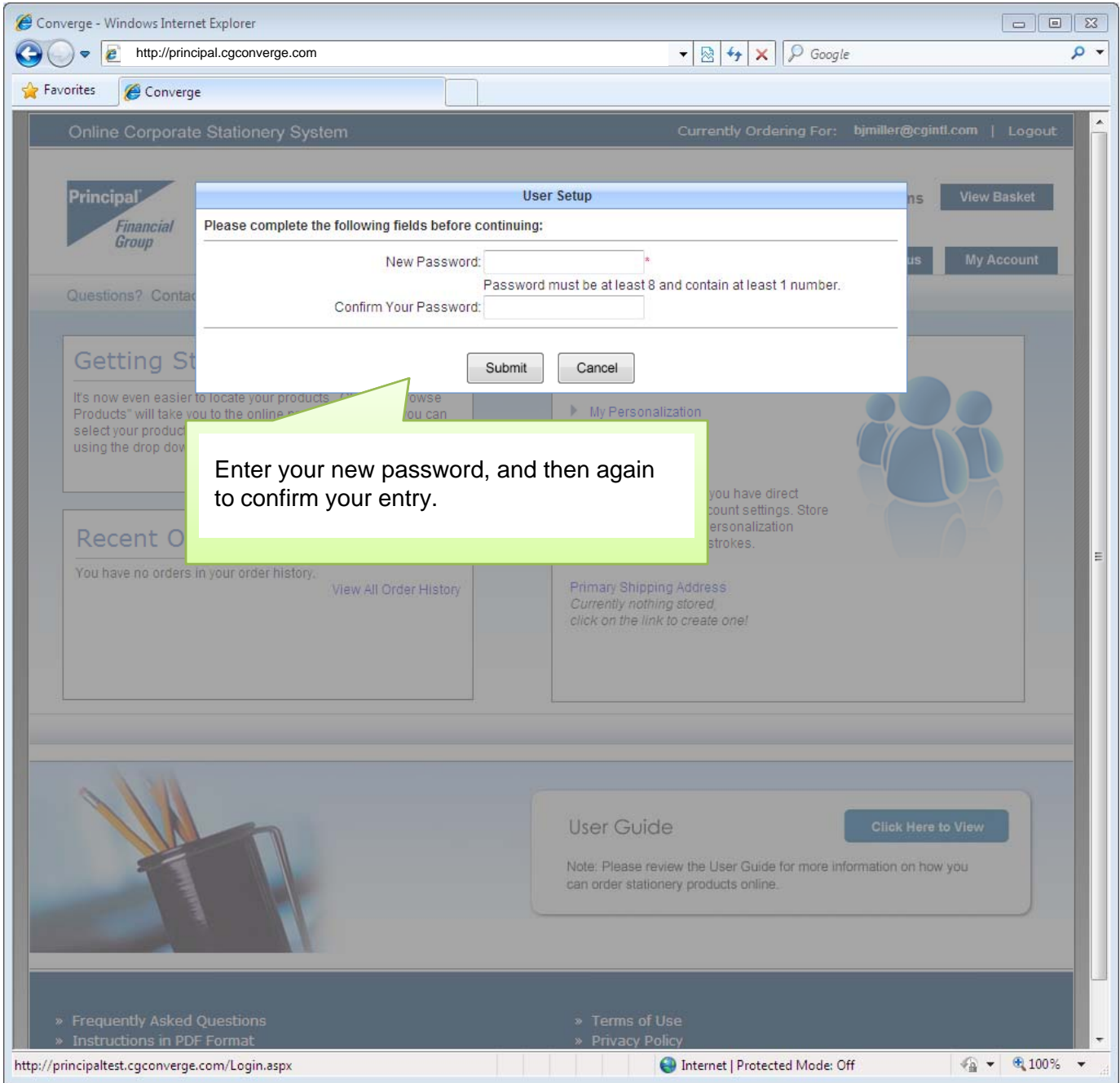

*FAQ: Why isn't my password being accepted?* Please be sure to follow the password guidelines, passwords must be at least 8 characters and contain at least one number.

## Exploring the Home Page

.................................................................................................................................................................... Once logged into the site, Converge will display the Home page. This serves to welcome you to the site and provide quick links to commonly accessed areas.

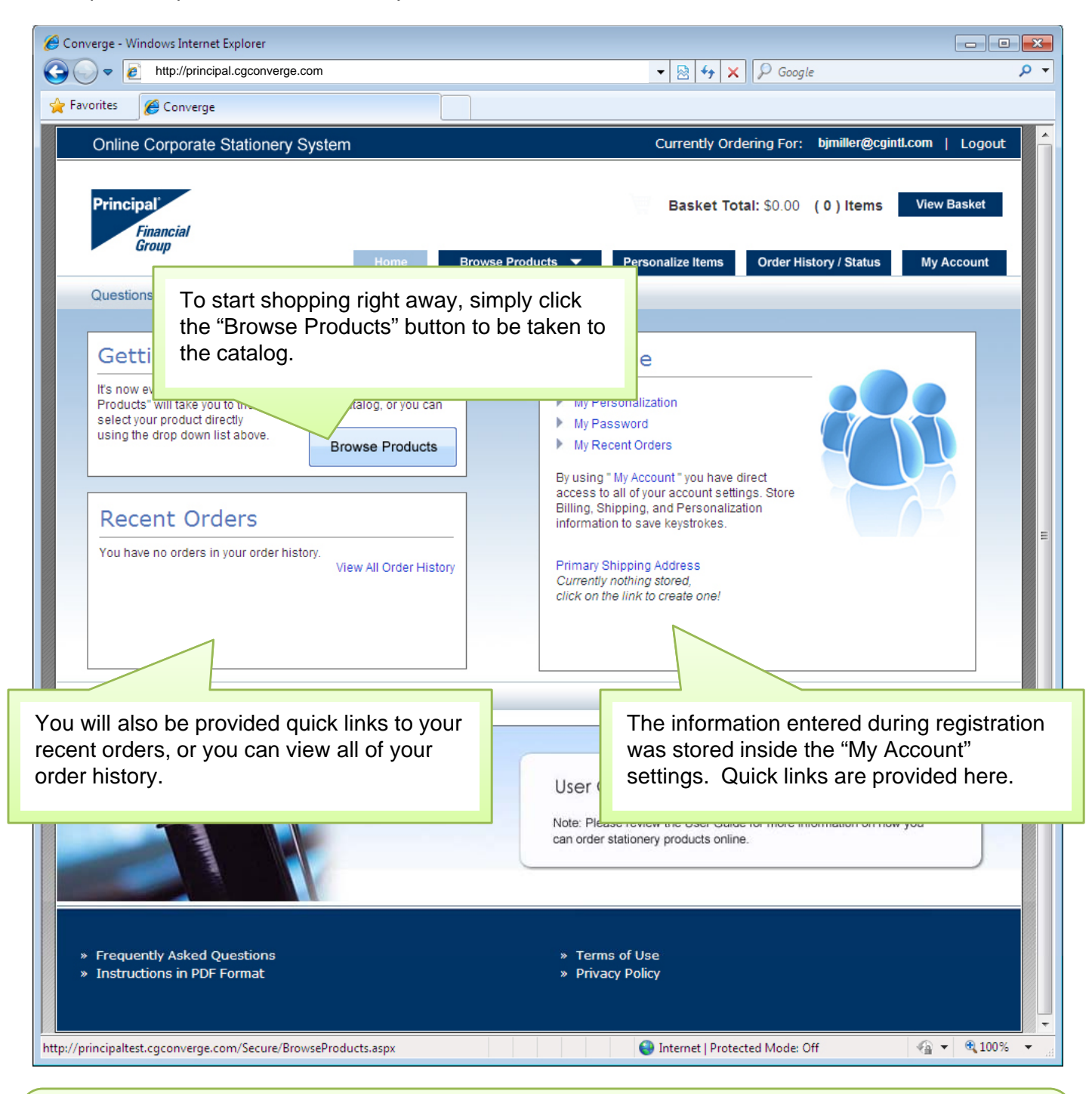

*FAQ: Can I Bookmark this page or add it to my Favorites?*

Although your browser may appear to bookmark this page, due to security you will always need to login before accessing this site.

#### Browsing for Products

.................................................................................................................................................................... Converge offers multiple methods for selecting products. Users can browse the entire catalog using thumbnails, or use the drop down list for quick access.

![](_page_10_Picture_2.jpeg)

*FAQ: What happens if my drop down menu goes off the screen?* Converge tries to accommodate the majority of item/category views. Depending on the monitor size and screen resolution, you may need to select "Browse Product Catalog" to locate your item.

#### **Browsing for Products** (continued)

.................................................................................................................................................................... The product catalog view offers many options to help you locate your items quickly. From this screen you can select different thumbnail sizes, and use the product tree to view different categories. Simply select "Order Item" to begin personalizing.

![](_page_11_Picture_233.jpeg)

#### *FAQ: Why can't I find the product that I'm looking for?*

We work directly with your corporate office to add products to the site, please contact them directly to request additional items. Also, they could notify you if the item is currently in progress.

## Personalizing your item

.................................................................................................................................................................... The Converge system has reduced the number of clicks during your order process. Rather than typing your imprint and viewing the proof on a separate page, your proof will be updated each time you exit a prompt line.

![](_page_12_Picture_125.jpeg)

## Personalizing your item (continued)

....................................................................................................................................................................

![](_page_13_Picture_168.jpeg)

*FAQ: How do I change something in a field that I can't edit?*

Fields that are marked as non-editable can be updated in the "My Account" section of this site. Changes to these fields will need to be submitted to an approver.

## Understanding User Alerts

.................................................................................................................................................................... User Alerts were designed to reduce popup messages by displaying to the user when the item has encountered an issue. All User Alerts must be addressed before the item can be added to your cart.

![](_page_14_Picture_115.jpeg)

### Understanding User Alerts (continued)

.................................................................................................................................................................... User Alerts are displayed both on the prompt lines and in a User Alert section which display alerts for multiple lines.

![](_page_15_Picture_96.jpeg)

## Adding the item to your basket

.................................................................................................................................................................... Once all User Alerts have been addressed you will have the option of approving the proof and saving it to your basket.

![](_page_16_Picture_205.jpeg)

*FAQ: I've clicked Approve Proof and nothing happened?*

Once the proof has been approved, Converge will complete the process of saving your image and adding the item detail information to your cart, this may take a moment to process.

#### Adding the item to your basket (continued)

.................................................................................................................................................................... A confirmation message will display indicating that the item has been added to your basket.

![](_page_17_Picture_187.jpeg)

*FAQ: On this screen can I type a different name and "Save As"?* Currently Converge is not designed this way. If you were to change the name the system would not create a new item, but rather update the one already in the basket.

## Completing your order/Checkout

.................................................................................................................................................................... Once items have been added to your basket, you can return to make changes at any time using the "Edit Item" link next to the thumbnail. You can also remove the item using the "Remove Item" link.

![](_page_18_Picture_131.jpeg)

# Completing your order/Checkout (continued)

.................................................................................................................................................................... To save from clicking through multiple pages, Converge has combined the shopping cart, shipping, and requester into one compact screen.

To continue, please complete any required fields, accept the proof order checkbox at the bottom of this screen, and select "Place Order". A confirmation number screen including your order number will be displayed. **Basket** Item & Description Quantity Price **Additional Options** Edit Item | Remove Item \$8.90  $250$   $\rightarrow$  $\overline{\phantom{a}}$ Shipping Method: UPS Ground  $\mathbf{r}$ EE6453(PB) - Std Card Estimated Delivery Calculating **John Sample** Production Time: Standard 3 Days \$8.90 **Basket Total:** Please Note: Estimated delivery dates will be updated based on the Tax: (Calculating): Calculating shipping address entered below. **Order Total: Calculating** Shipping **Requester Information** Dienlow Act Objected Leaster My Phinnipp Location Add Now Location My Demission Information

![](_page_19_Picture_239.jpeg)

*FAQ: Why does the shipping information need to be saved?* Converge will access your Postal Code to lookup shipping costs. This ensures that you will receive an accurate amount before your order is placed.

## Completing your order/Checkout (continued)

....................................................................................................................................................................

![](_page_20_Picture_49.jpeg)

## Completing your order/Checkout (continued)

....................................................................................................................................................................

![](_page_21_Picture_153.jpeg)

![](_page_21_Picture_2.jpeg)

*FAQ: I need to change my order how do I do this now?* If you are no longer ready to place your order, simply click the "I Agree" button to uncheck it, then you can modify your order as before.

# Order Confirmation

.................................................................................................................................................................... Once your order has been submitted you will receive a confirmation screen which displays a printer friendly view option, as well as your order confirmation number. An email will also be sent with your order details.

![](_page_22_Picture_2.jpeg)

#### *FAQ: Does my order need further approval?*

With the new content approval process your order should not require any additional approval processes before being submitted.

## Confirmation Email

.................................................................................................................................................................... A confirmation Email will be sent once your order is submitted. Another Email will be sent once the order has shipped.

![](_page_23_Picture_2.jpeg)

*FAQ: What happens if I need to change or cancel this order?* Due to the speed of electronic processing, once an order has been submitted we are unable to accommodate changes or cancellations.

## Tracking your order

.................................................................................................................................................................... Once logged into the site, your Order History can be accessed from the Home Page, or by using the "Order History" button at the top of the site interface.

![](_page_24_Picture_2.jpeg)

*FAQ: I feel as though my order should have shipped who should I contact?* Please use the Toll Free Customer Service number located within your email confirmation to contact us if you would like assistance while researching your order.

## My Account

My Account was designed to give quick access to your stored data.

![](_page_25_Picture_2.jpeg)

....................................................................................................................................................................

*FAQ: How do I delete a user or location?* Select "Edit" next to the entry you would like to modify. Inside the edit screen a delete button will be provided.

#### My Account (continued)

.................................................................................................................................................................... Select a user to edit, and then click on the "Username and Password" tab to view this section.

![](_page_26_Picture_2.jpeg)

*FAQ: When will changes to this section take effect?* All changes will be saved immediately. The only exception is for prompts that require approval.

#### My Account (continued)

.................................................................................................................................................................... Select a user to edit, and then click on the "Text for Imprint Lines" tab to access this section.

![](_page_27_Picture_2.jpeg)

FAQ: If I've made a change to my imprint that requires approval can I still order items that the *change did not affect?*

....................................................................................................................................................................

Yes if the item does not contain a prompt that was affected you can still order that item.

Thank you for taking the time to review the features of the Converge system. Our customer service department is here to assist you, please feel free to contact them with questions. The Toll Free customer service number is provided in each email message and on the top of the web site interface.